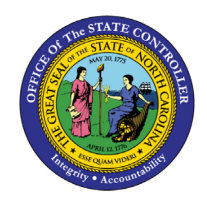

**VIEW TIME EVALUATION RESULTS**

**BPP TM-67 | PT66**

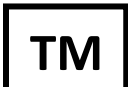

## Purpose

The purpose of this Business Process Procedure is to explain how to view an employee's time evaluation results in the Integrated HR-Payroll System.

### **Trigger**

There is a need to view an employee's Time Evaluation results.

#### **Business Process Procedure Overview**

All employee time data is processed in Time Evaluation. The results of this processing are stored in the Integrated HR-Payroll System using structures known as clusters, specifically the B2 cluster. B2 clusters are both viewable and reportable using transaction PT66. Transaction PT66 can be used to troubleshoot Payroll and Time related inquiries.

Time Evaluation results are stored for every employee on a monthly basis regardless of the employee's Payroll Area. Each month is referred to as a Time Evaluation period. January is period "1," February is period "2," and so on. The stored results include Wage Types, Quota Accruals, Attendances, Absences, Current Actions, Time Evaluations messages and Substitutions.

This BPP will detail:

- Displaying B2 cluster data
- Drill down reporting on specific tables

#### **Procedure**

- 1. Log into the Integrated HR-Payroll system.
- 2. Access transaction code by typing **PT66** in the command field on the SAP Easy Access screen and click

the Green Check button<sup>1</sup> to the left or Enter on your keyboard. Note: No menu path is available for this transaction.

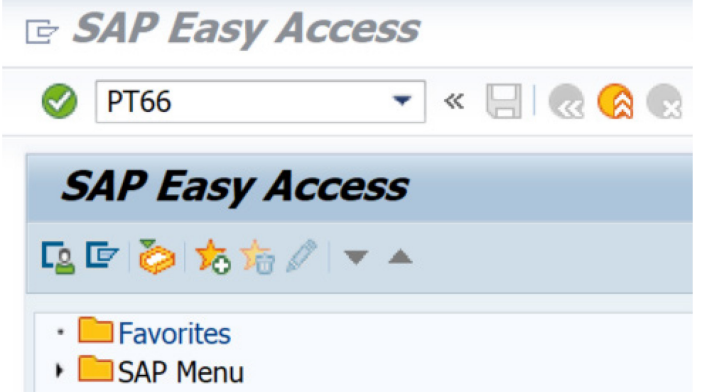

- **3.** Enter the Personnel number of the employee.
- **4.** Enter the fiscal year corresponding to the periods open for posting.

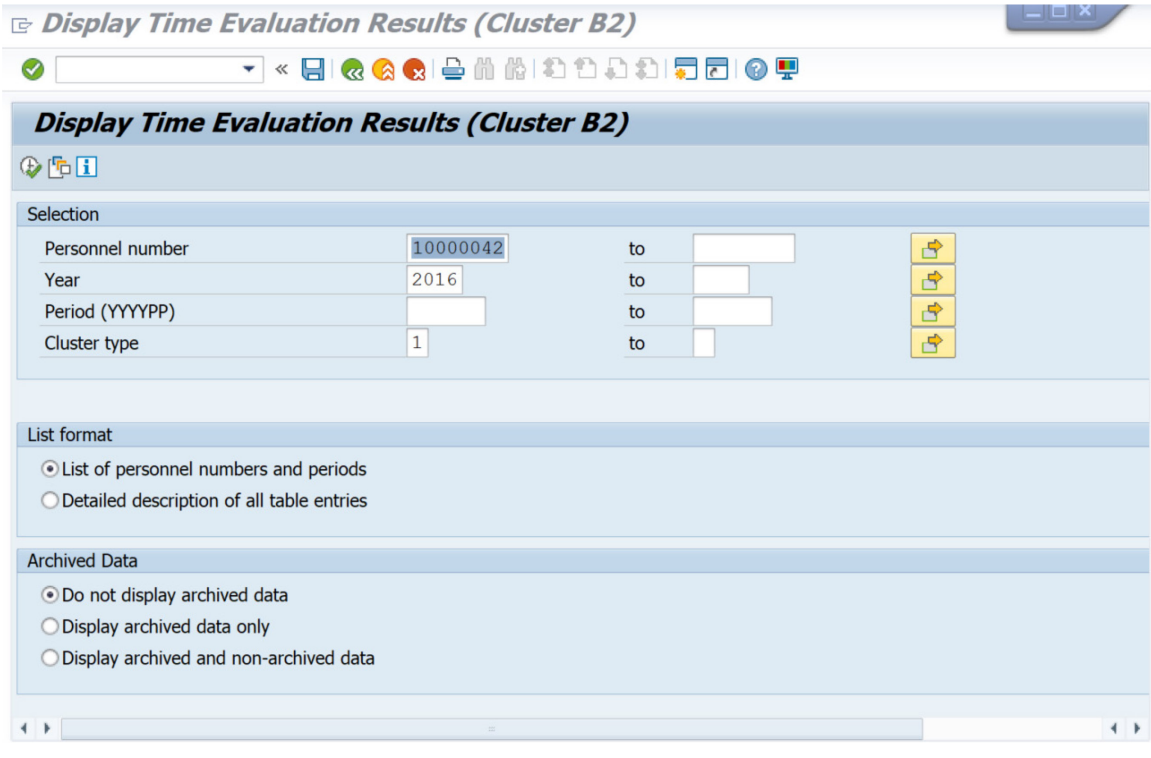

5. Click the **Execute (F8)** button.

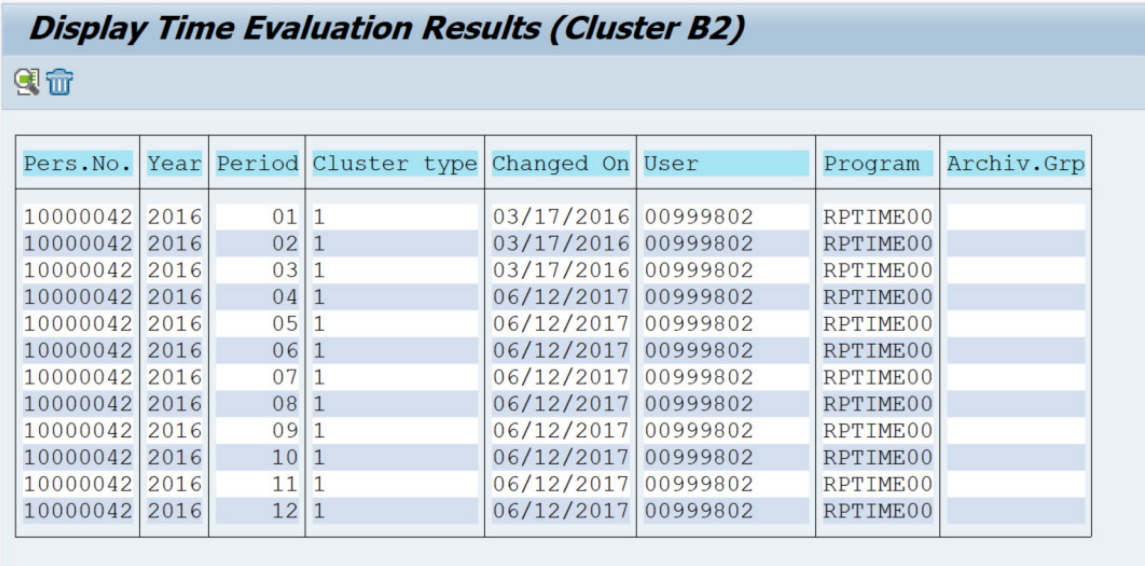

6. Double click in the row for the period (month) you wish to view or click once and then click the **Choose (F2)** button.

**Note**:The B2 clusters consist of many tables, all of which are displayed on the following screen for the Period selected. If results have been generated for a given table, that row will be green. If not, the row will be gray. This BPP details several of the most relevant tables. Double click on any line item of data in any of the tables discussed below for additional details.

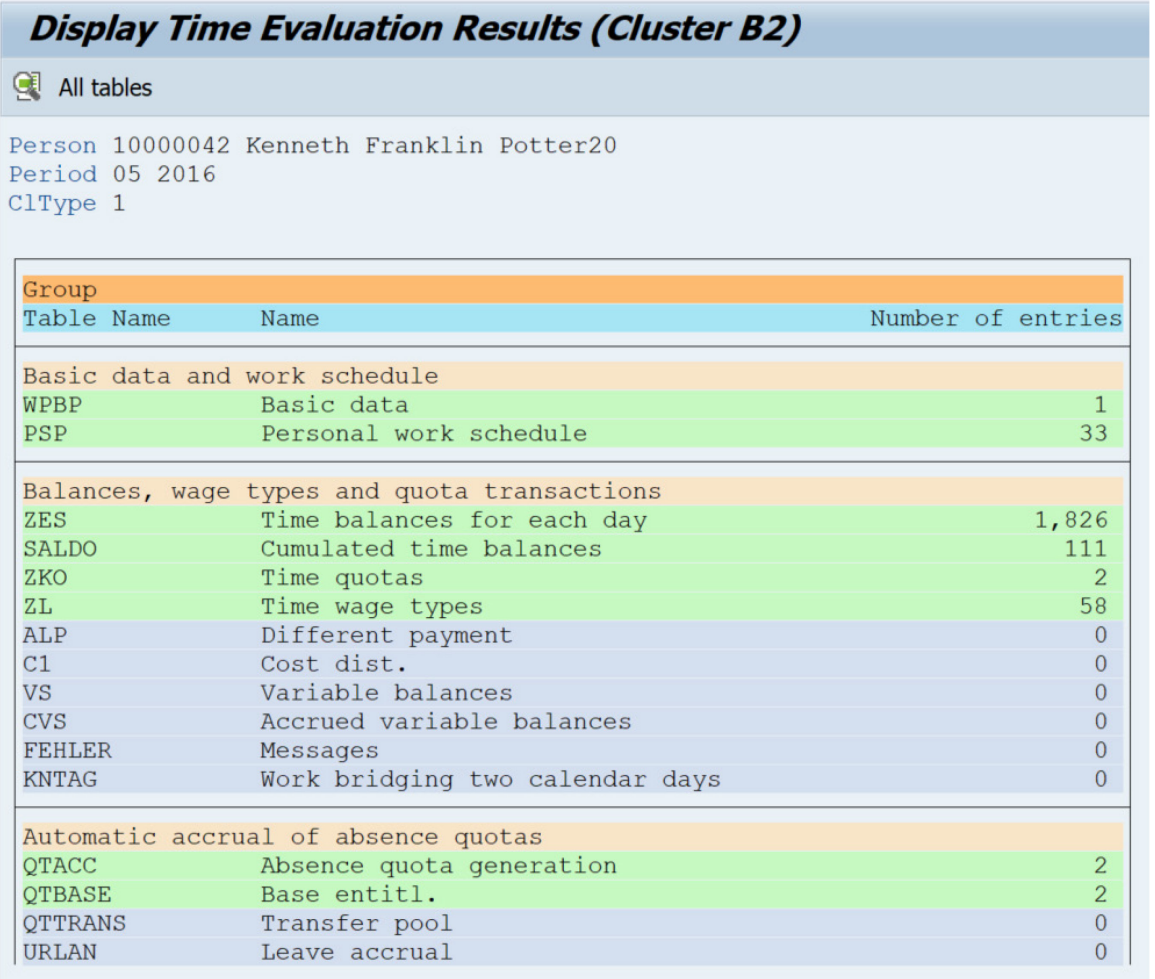

### *WPBP: Basic Data*

7. Double click **WPBP** in the **Basic data and work schedule** group. The **WPBP** table lists the EE's current action(s). The **Act.** column displays the action code, and the **Gr** column displays the reason code for the action. The **Start date** and **End date** are not the dates of the action. Instead, they represent the day before and the day after the current **Period** selected for review. The data indicates that the example employee, Kenneth Potter, received a Salary Adjustment with reason code 22 in May 2016.

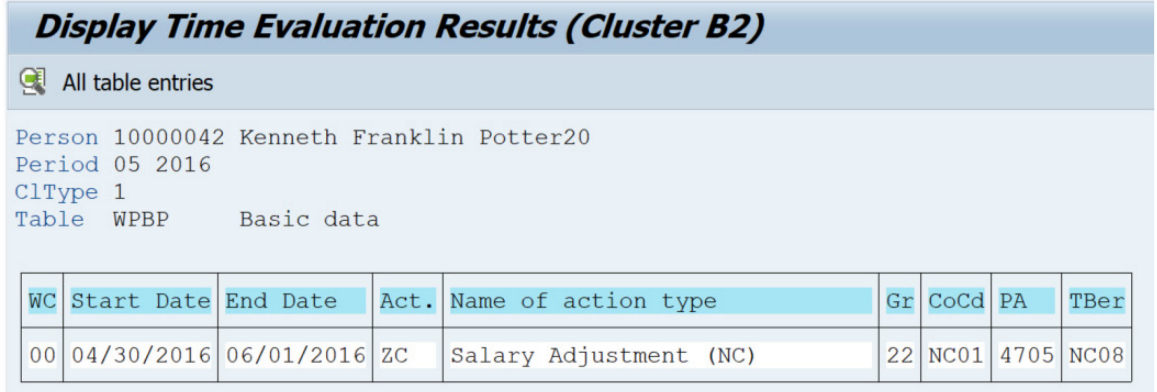

8. Click the **Back (F3) Button to go back to the previous screen for the same period (month) or back** to the main screen to select a different period (month).

### *ZKO: Time Quotas*

9. Double click **ZKO** in the **Balances, wage types and quota transactions** group. The **ZKO** table lists the employee's quota accruals for the selected period. The **Day** column displays the day of the period on which the quota was accrued. The **Sty.** column displays the quota number of the quota accrued. The **Quota number** column displays the amount of the accrual. These two rows of data indicate that the example employee, Kenneth Potter, earned 11.33 hours of vacation leave and 8 hours of sick leave on 5/16/2016.

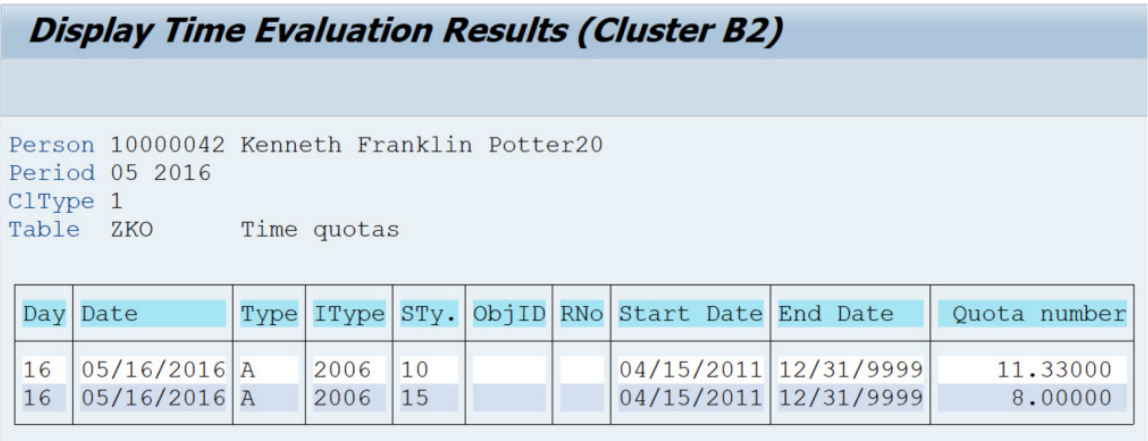

10. Click the **Back (F3)** button to go back to the previous screen for the same period (month) or back to the main screen to select a different period (month).

## *ZL: Time Wage Types*

11. Double click **ZL** in the **Balances, wage types and quota transactions** group. The **ZL** table lists the wage types generated for the employee on each day of the selected period. The **Date** column displays the day of the period on which the wage type was generated. The **WT** column displays the wage type generated. The **Number** column displays the amount for the given wage type that was sent to Payroll. Scroll down the screen to view all additional dates for the selected Period.

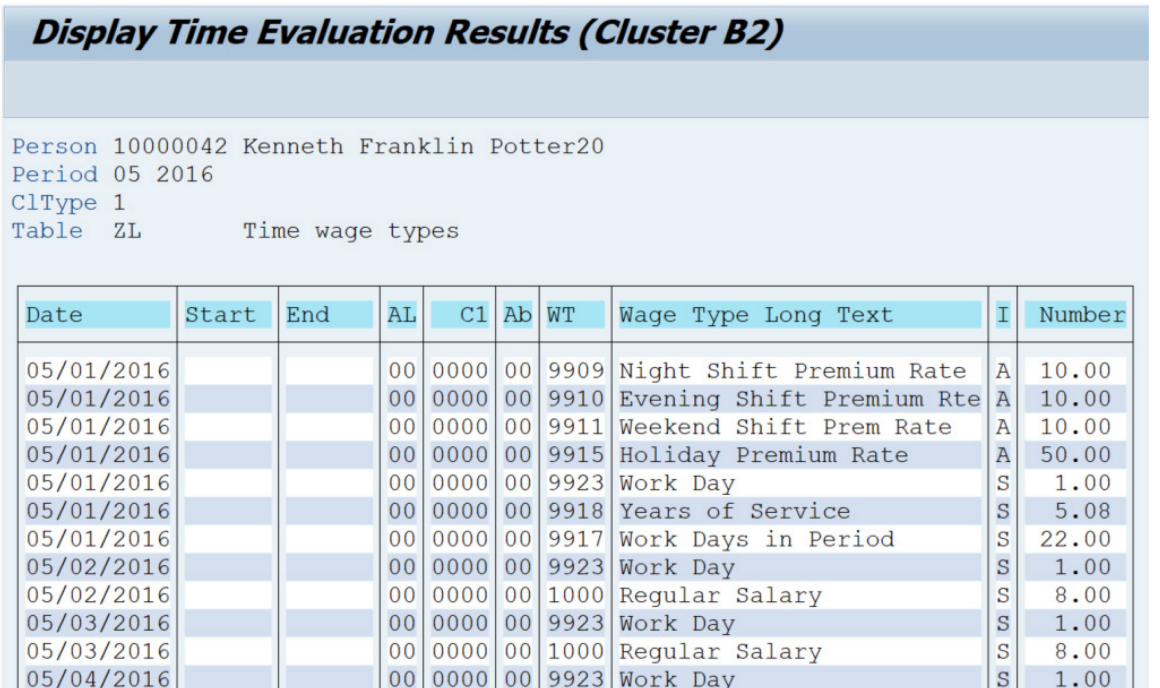

12. Click the **Back (F3)** button to go back to the previous screen for the same period (month) or back to the main screen to select a different period (month).

### *FEHLER: Messages*

13. Double click **FEHLER** in the **Balances, wage types and quota transactions** group. The **FEHLER** table lists the messages generated by Time Evaluation for the employee during the selected period. The **Log. date** column displays the date on which the message was generated. The **MessTy** column displays the code for the generated message. The **Long text** column provides a short description of the generated message. There are three messages for the example employee, Kenneth Potter, for the Period of February 2016. The first indicates that his Holiday Leave moved to Holiday Comp on 2/16/2016. The second indicates that he did not enter hours as of 2/21/2016 as required for a Positive time employee. The third indicates he did not reach 50% of his scheduled workdays for the period and therefore did not accrue leave as of 2/29/2016.

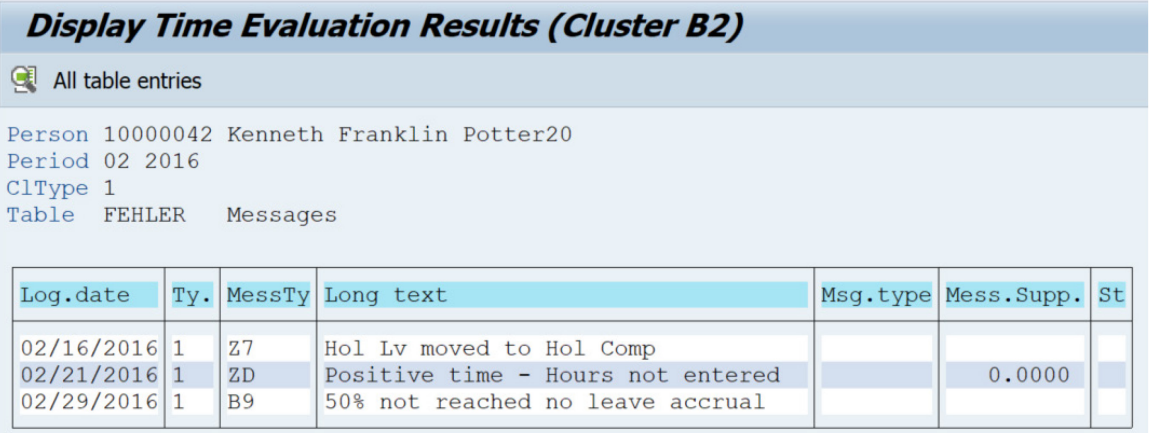

14. Click the **Back (F3)** button to go back to the previous screen for the same period (month) or back to the main screen to select a different period (month).

### *AB: Absences*

15. Double click **AB** in the **Time data** group. The **AB** table lists the absences an employee reported for selected period as well as the dates of the absences. The **Ab** column displays the sequential number of the absence for the period. The **A/AType** column displays the absence code reported on the time sheet. The **Start Date** and **End Date** columns represent the duration of the absence. The example employee, Kenneth Potter, had 3 absences in July 2016. One was for Holiday Leave on 7/4 and two were for Approved Leave on 7/21 and 7/22.

> **Note:** Time Evaluation processes time data for the day before and the day after any given period.

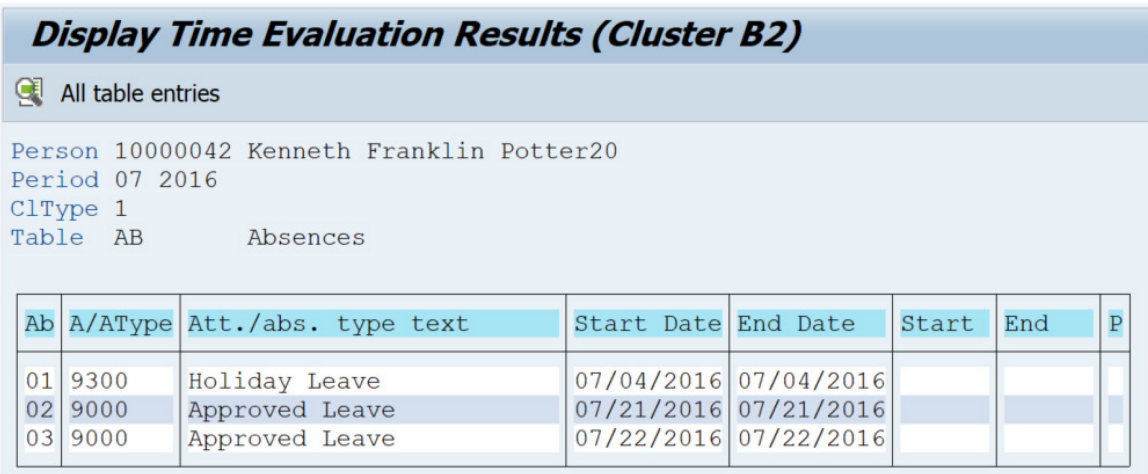

16. Click the **Back (F3)** button to go back to the previous screen for the same period (month) or back to the main screen to select a different period (month).

### *ANWES: Attendances*

17. Double click **ANWES** in the **Time data** group. The **ANWES** table lists attendances reported for the employee during the selected period. The **Start Date** and **End Date** columns represent the duration of the attendance. The **A/AType** column displays the attendance code reported on the timesheet. Double click on a date on the **ANWES** table to obtain more detailed information on a particular attendance, such as the hours reported.

> **Note:** Time Evaluation processes time data for the day before and the day after any given period.

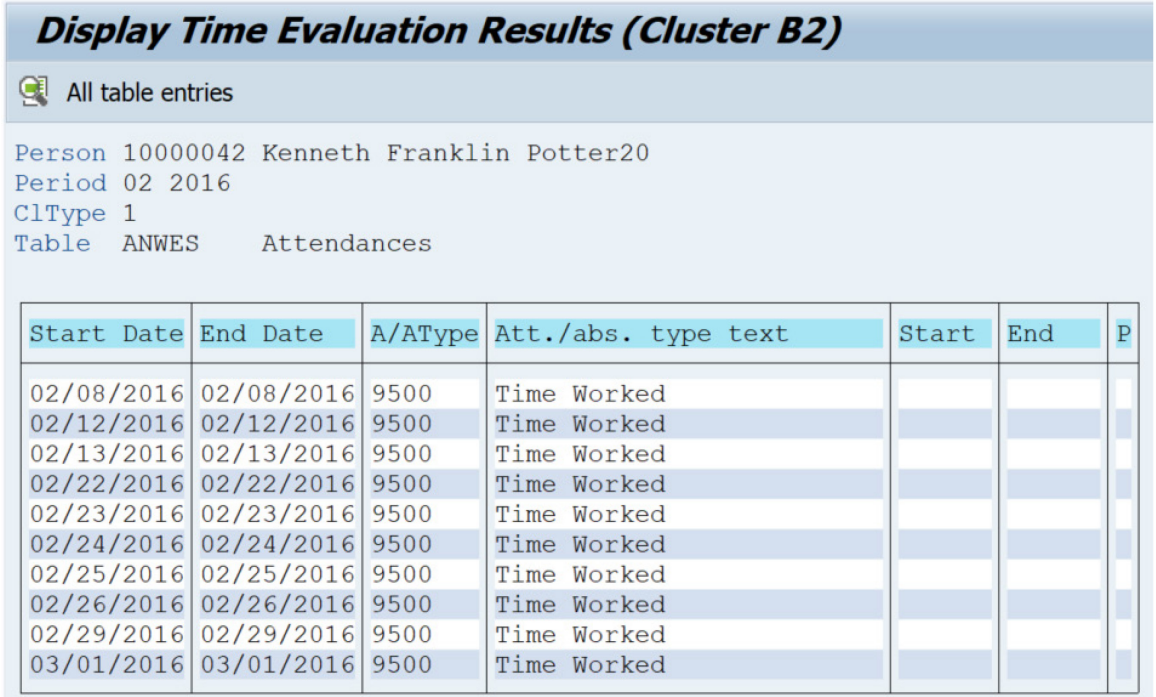

18. Double click on any line item to see more details, such as the number of hours worked.

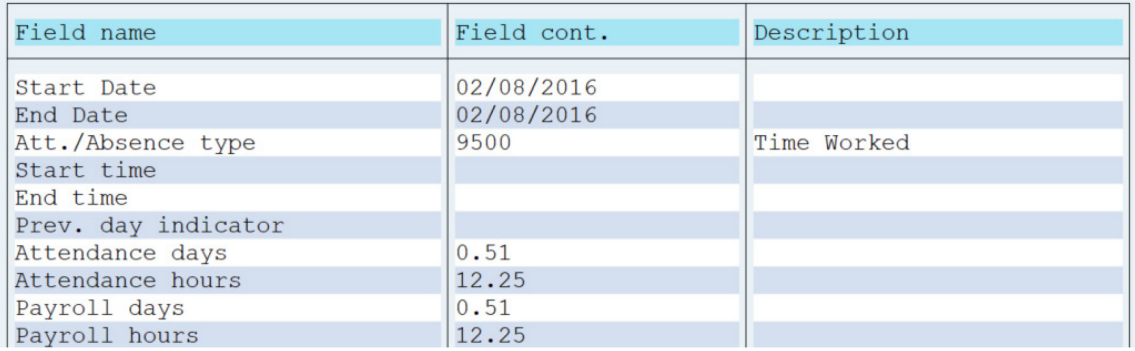

19. Click the **Back (F3)** button to go back to the previous screen for the same period (month) or back to the main screen to select a different period (month).

## *ABWKONTI: Absence Quotas*

20. Double click **ABWKONTI** in the **Time data** group. The **ABWKONTI** table lists an employee's current quota entitlement as well as the current deductions from that entitlement. The **AQTYP** column displays the quota number. The **Start Date** and **End Date** columns represent the duration of the quota. The **Quota number** column displays the employee's total entitlement (including both leave taken, and leave accrued but not yet taken). The **Deduction** column displays the total deductions that have been taken against the entitlement.

> **Tip:** To determine an employee's current quota balance, reduce the amount of the quota entitlement by the amount of the deduction.

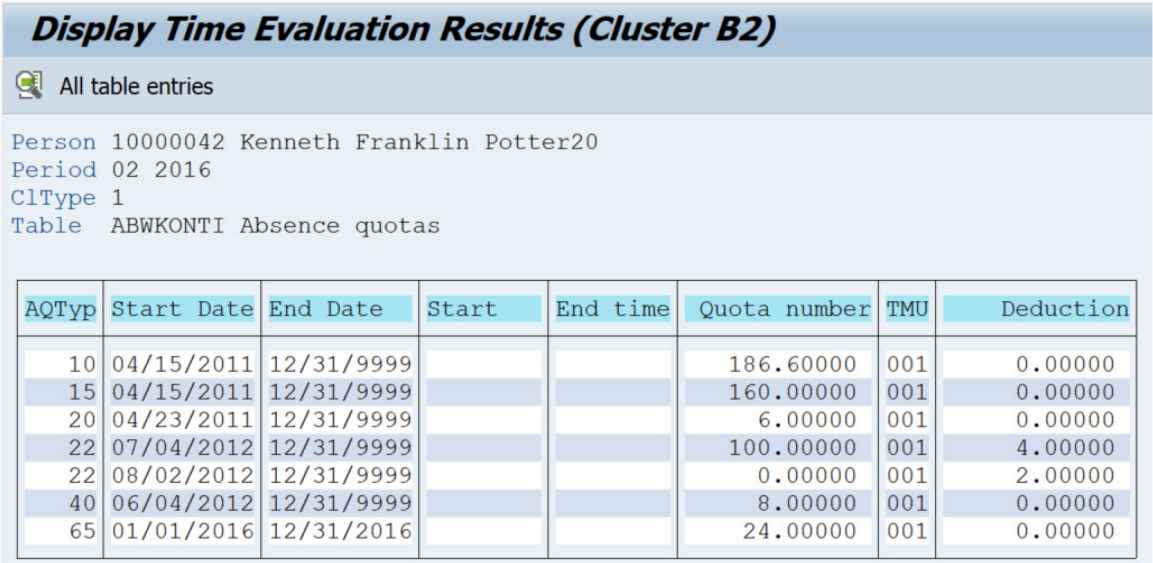

21. Click the **Back (F3)** is button to go back to the previous screen for the same period (month) or back to the main screen to select a different period (month). Click any line item to view another period for the selected employee. Otherwise, the system task is complete.

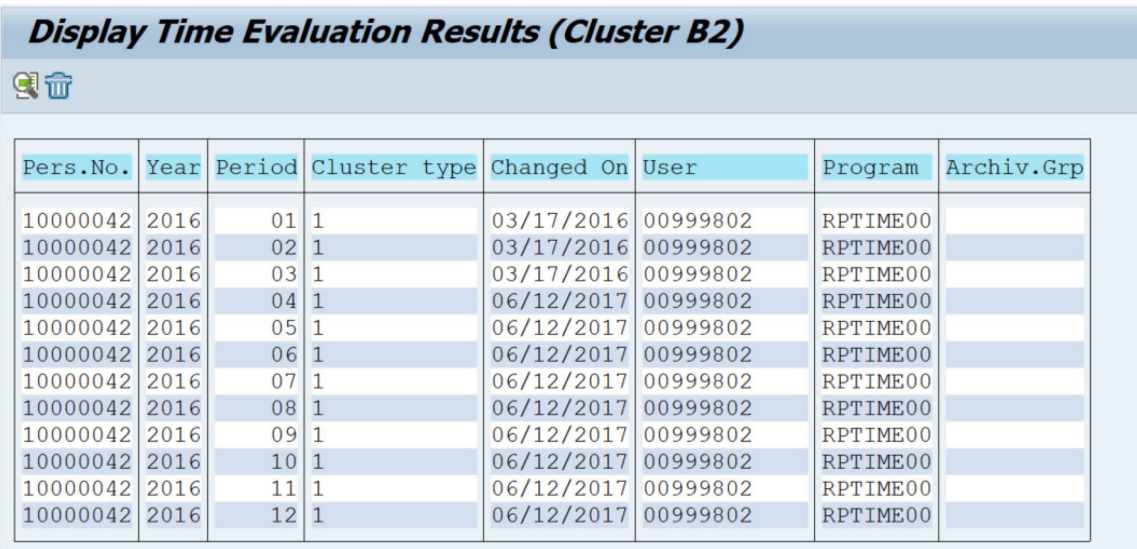

# **CHANGE RECORD**

9/23/2020 – Updated format, assigned reference number, and made accessible – Claire Ennis

8/24/2022 – Updated all screenshots, formatting, and added alt text – A. Durrence